## **SIGN UP FOR hfxALERT – Step-by-step guide**

- 1. Go to halifax.ca/hfxALERT on your web browser
	- Scroll down, and click "Click here to sign up for notifications"

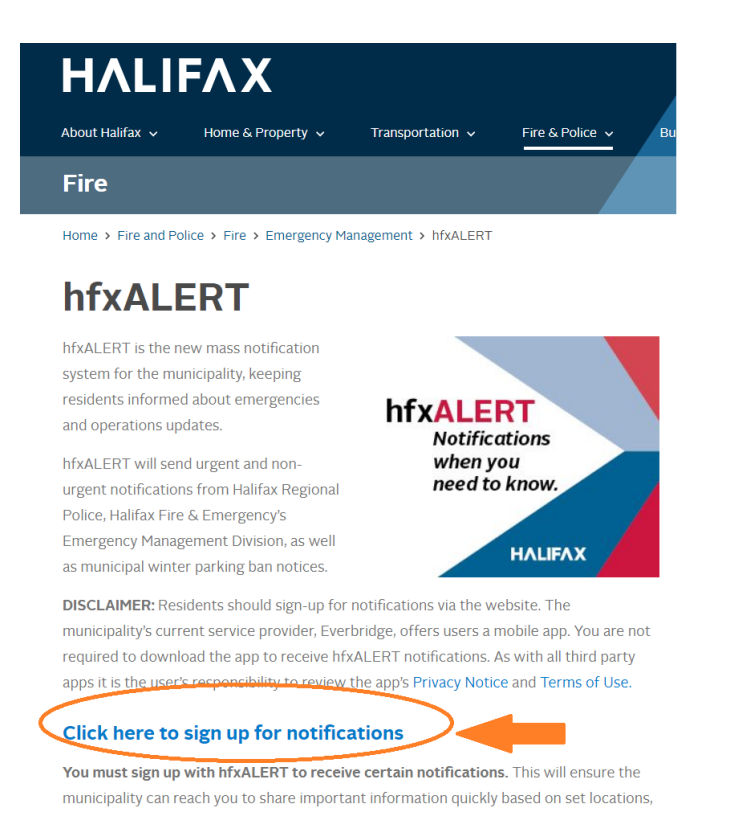

- 2. Scroll down, and click "Sign Up"
	- You can also click "Sign Up" from the top, right-hand side of the website

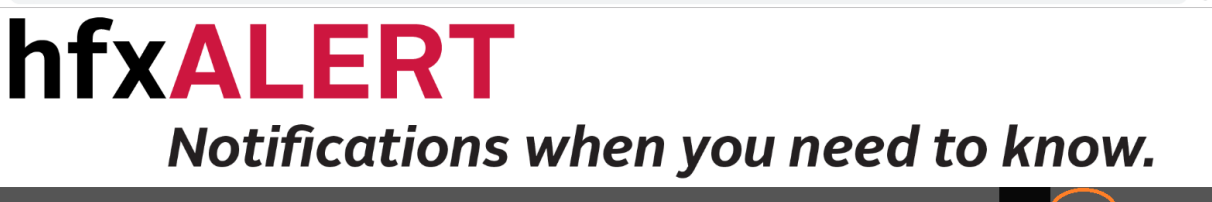

 $\triangle$   $\Theta$ 

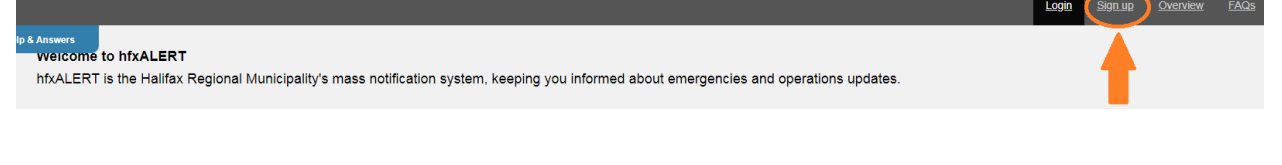

- 3. Create a username
	- For first and last name, use "HRM" in both boxes
	- Create a password
	- Choose a security question and type in your answer
	- Fill in a registration email
	- Click the check box to accept the terms of use

• Click "Create Your Account"

## Sign up

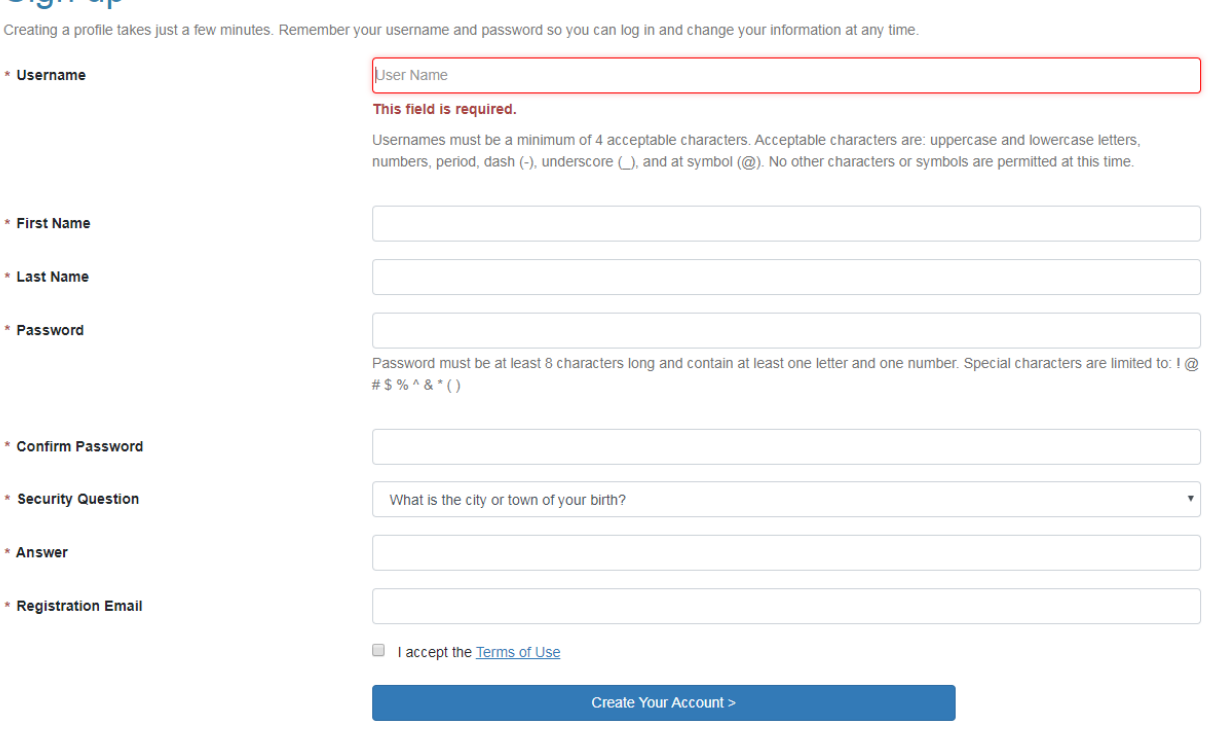

- 4. Select the timezone GMT -4:00 Atlantic Standard Time (America/Halifax)
	- Input all contact information where you would like to be reached by hfxALERT.

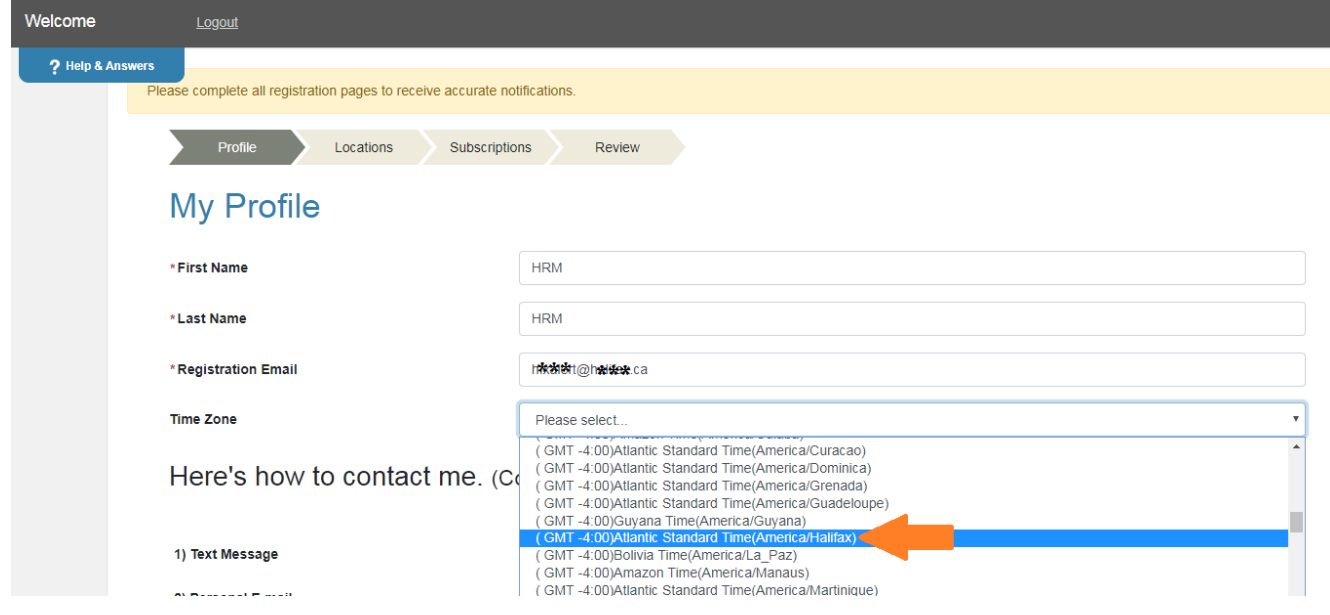

## 5. Input a Location

- Location name can be "Location 1" or "Location 2", etc.
- Fill in the address (i.e. your home, work, etc.)
- Verify the address, then click "This is my location" if it is correct.

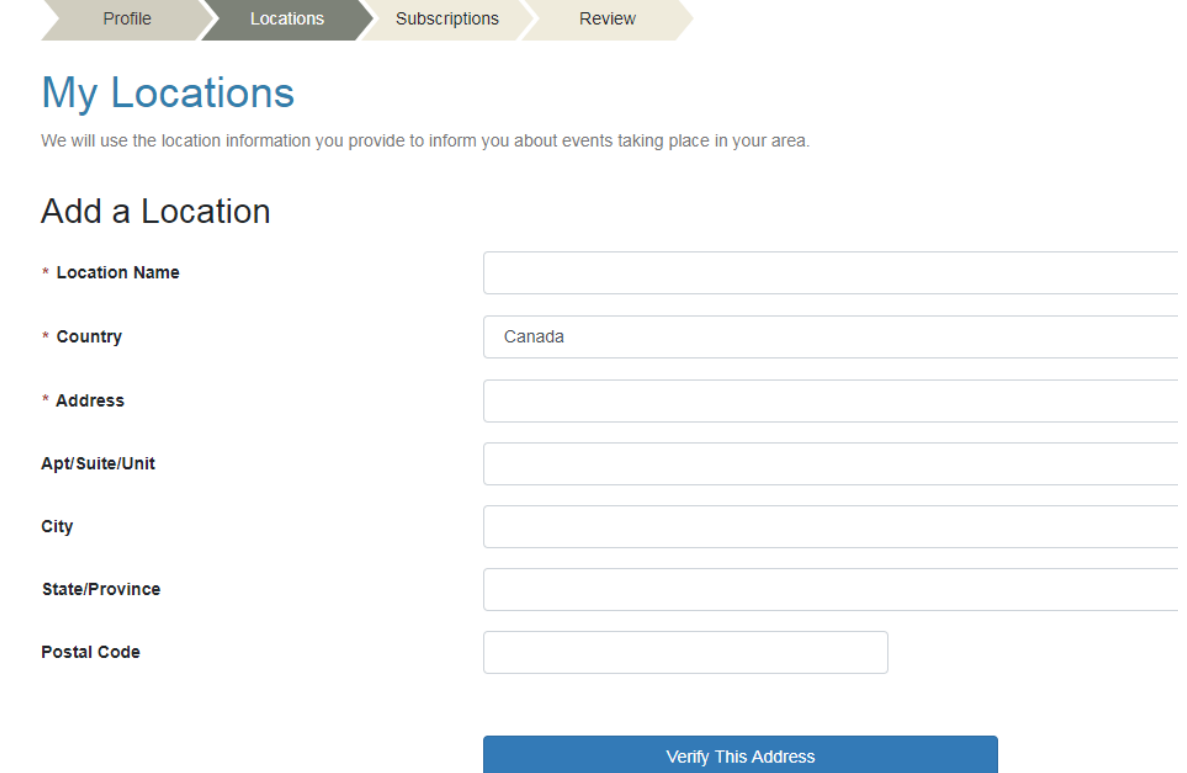

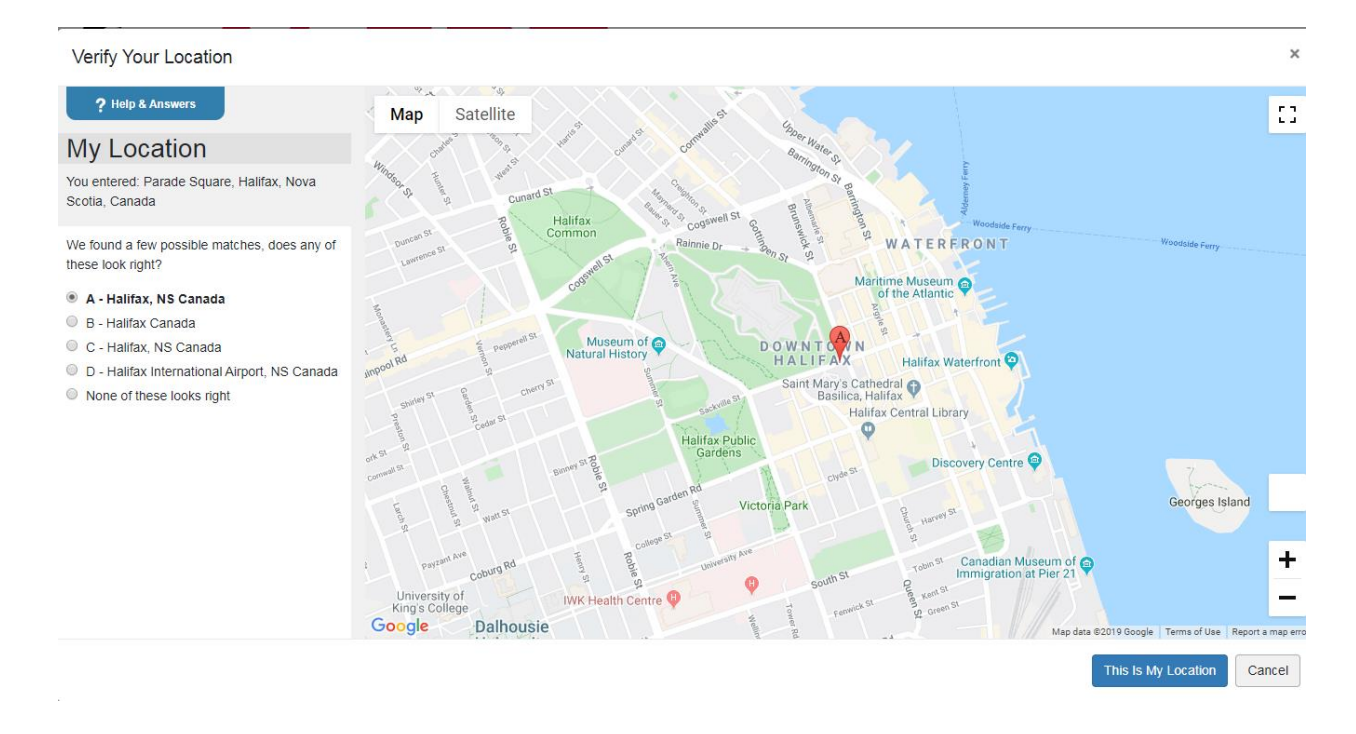

- 6. Select the alert types you would like to register for.
	- Please note that to receive **winter parking ban notices** you must click the check box for "Non-Urgent Public Alerts"

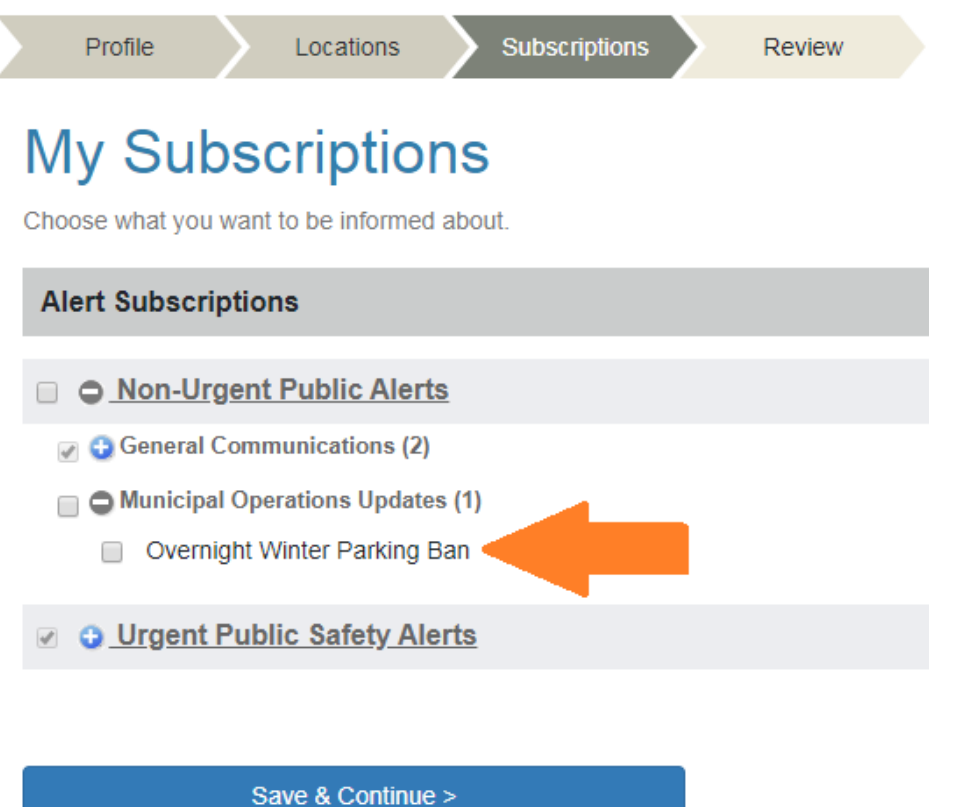

7. Review your information and click "Finish". You are now registered for hfxALERT.

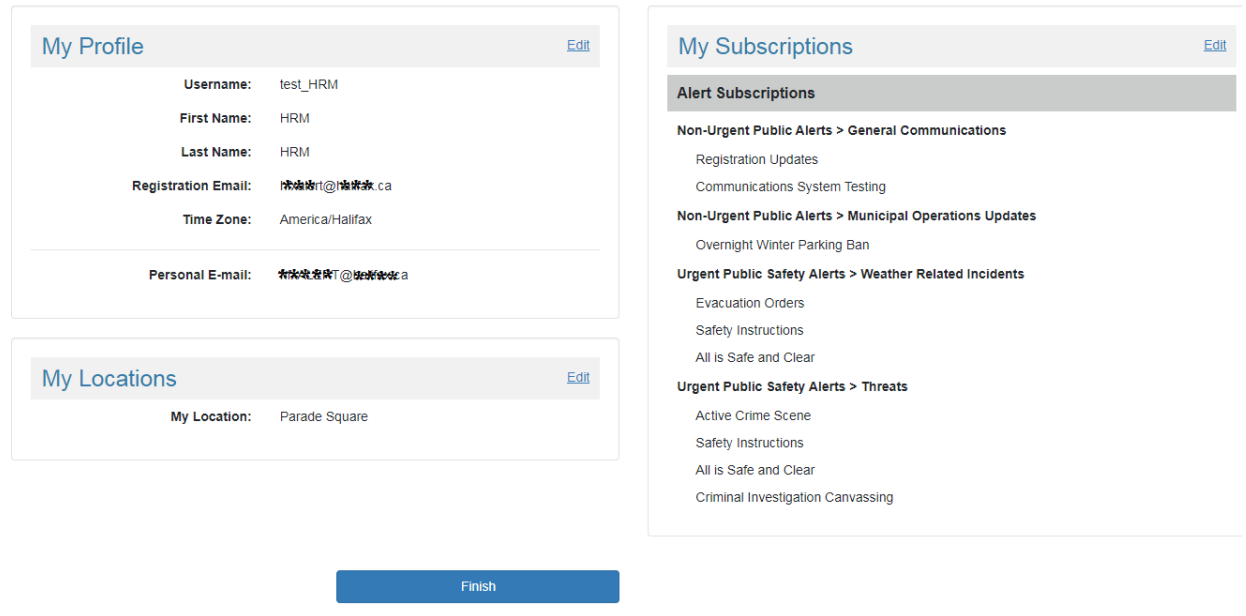

## Review the information you entered

You will be able to edit it any time.

**NOTE:** If you're having trouble, try switching your browser to Google Chrome.